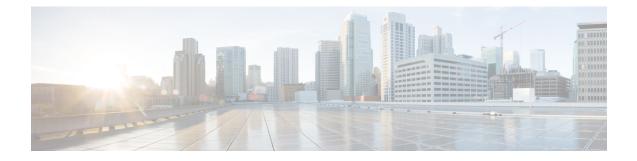

# **Registering Devices With the Cisco Prime NSC**

This chapter contains the following sections:

- Registering a Cisco VSG, on page 1
- Registering a Cisco Nexus 1000V VSM , on page 2
- Registering vCenter, on page 3

## **Registering a Cisco VSG**

You can register a Cisco VSG with the Cisco PNSC. Registration enables communication between the Cisco VSG and the Cisco PNSC.

### Procedure

| Step 1 | Copy the nsc-vsgpa.2.1.3i.bin file into the Cisco VSG bootflash:                             |
|--------|----------------------------------------------------------------------------------------------|
|        | <pre>vsg# copy ftp://guest@172.18.217.188/n1kv/nsc-vsgpa.2.1.3i.bin bootflash</pre>          |
| Step 2 | On the command line, enter configuration mode.                                               |
|        | vsg# configure                                                                               |
| Step 3 | Enter the config-nsc-policy-agent mode.                                                      |
|        | <pre>vsg (config) # nsc-policy-agent</pre>                                                   |
| Step 4 | Set the Cisco PNSC registration IP address.                                                  |
|        | <pre>vsg (config-nsc-policy-agent)# registration-ip 209.165.200.225</pre>                    |
| Step 5 | Specify the shared-secret of Cisco PNSC.                                                     |
|        | <pre>vsg (config-nsc-policy-agent)# shared-secret *******</pre>                              |
| Step 6 | Install the policy agent.                                                                    |
|        | <pre>vsg (config-nsc-policy-agent)# policy-agent-image bootflash: nsc-vsgpa.2.1.3i.bin</pre> |
| Step 7 | Exit all modes.                                                                              |
|        | <pre>vsq (config-nsc-policy-agent)# end</pre>                                                |

#### **Step 8** On the Cisco VSG command line, enter the **show nsc-pa status** command:

```
vsg# show nsc-pa status
If registration was successful, you should see the following message:
"NSC Policy-Agent status is - Installed Successfully. Version 2.1(3i)-vsg"
The Cisco VSG registration is complete.
```

### **Step 9** Save the change persistently through reboots and restarts by copying the running configuration to the startup configuration:

```
vsg# copy running-config startup-config
Executing this command ensures that the registration becomes part of the basic configuration
```

### **Registering a Cisco Nexus 1000V VSM**

You can register a Cisco Nexus 1000V with the Cisco PNSC. Registration enables communication between the Cisco Nexus 1000V VSM and Cisco PNSC.

#### Procedure

| Step 1 | Copy the vsmcpa.3.2.3a.bin file into the VSM bootflash:                                                                                                    |
|--------|----------------------------------------------------------------------------------------------------|
|        | vsm# copy ftp://guest@172.18.217.188/nlkv/vsmcpa.3.2.3a.bin bootflash:                                                                                                    |
| Step 2 | On the command line, enter configuration mode.                                                                                                    |
|        | vsm# configure                                                                                                    |
| Step 3 | Enter config-nsc-policy-agent mode.                                                                                                    |
|        | vsm(config)# nsc-policy-agent                                                                                                    |
| Step 4 | Set the Cisco PNSC registration IP address.                                                                                                    |
|        | <pre>vsm(config-nsc-policy-agent)# registration-ip 209.165.200.226</pre>                                                                                                    |
| Step 5 | Specify the shared-secret of Cisco PNSC.                                                                                                    |
|        | <pre>vsm(config-nsc-policy-agent)# shared-secret *******</pre>                                                                                                    |
| Step 6 | Install the policy agent.                                                                                                    |
|        | <pre>vsm(config-nsc-policy-agent) # policy-agent-image bootflash:vsmcpa.3.2.3a.bin</pre>                                                                                                    |
| Step 7 | Exit all modes.                                                                                                    |
|        | <pre>vsm(config-nsc-policy-agent)# top</pre>                                                                                                    |
| Step 8 | On the command line, enter the following command:                                                                                                    |
|        | vsm# <b>show nsc-pa status</b><br>If registration was successful, you should see the following message:<br>nsc Policy-Agent status is - Installed Successfully. Version 3.2(3a)-vsm<br>The Cisco Nexus 1000V VSM registration is complete. |

**Step 9** On the command line, enter the following command:

vsm# copy running-config startup-config Executing this command ensures that the registration becomes part of the basic configuration.

### What to do next

See the *Cisco Prime Network Services Controller CLI Configuration Guide* for detailed information about configuring the Cisco PNSC using the CLI.

# **Registering vCenter**

Procedure

| Step 1  | log into Cisco PNSC.                                                                                                    |     |
|---------|----------------------------------------------------------------------------------------------------|-----|
| Step 2  | Choose Resource Management > VM Managers.                                                                                                    |     |
| Step 3  | n the Navigation pane, right-click VM Managers.                                                                                                    |     |
| Step 4  | Choose Export vCenter Extension.                                                                                                    |     |
| Step 5  | n the dialog box that appears, choose the appropriate extension, and click Save.                                                                         |     |
| Step 6  | log into vSphere.                                                                                                    |     |
| Step 7  | n your vSphere client, log into vCenter.                                                                                                    |     |
| Step 8  | Choose Plug-ins > Manage Plug-ins.                                                                                                    |     |
| Step 9  | Right-click the empty space and click New Plug-in.                                                                                                    |     |
| Step 10 | Browse to the Cisco PNSC vCenter extension file, and then click Register Plug-in.                                                                        |     |
| Step 11 | Click <b>Ignore</b> for any security warning.                                                                                                    |     |
|         | You should see a message that reports a successful registration.                                                                                         |     |
| Step 12 | log into the Cisco PNSC and choose <b>Resource Management</b> > VM Managers.                                                                             |     |
| Step 13 | n the Navigation pane, right-click VM Managers.                                                                                                    |     |
| Step 14 | Click Add VM Manager.                                                                                                    |     |
| Step 15 | Enter the vCenter name and IP address information and click <b>OK</b> .                                                                                  |     |
|         | <b>Iote</b> The Successful Addition State field should display the word Enabled, and the Operational Statisfield should display the version information. | ate |
|         | Center is registered.                                                                                                    |     |

I